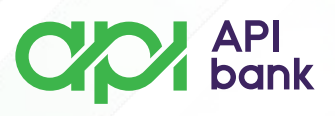

## **Kontakt informacije i Virtuelno sanduče**

**1.** Odabirom opcije KONTAKTI korisniku se prikazuju linkovi ka nalozima koje API Bank a.d. Beograd koristi i kontakt e-mail adresa uz broj telefona.

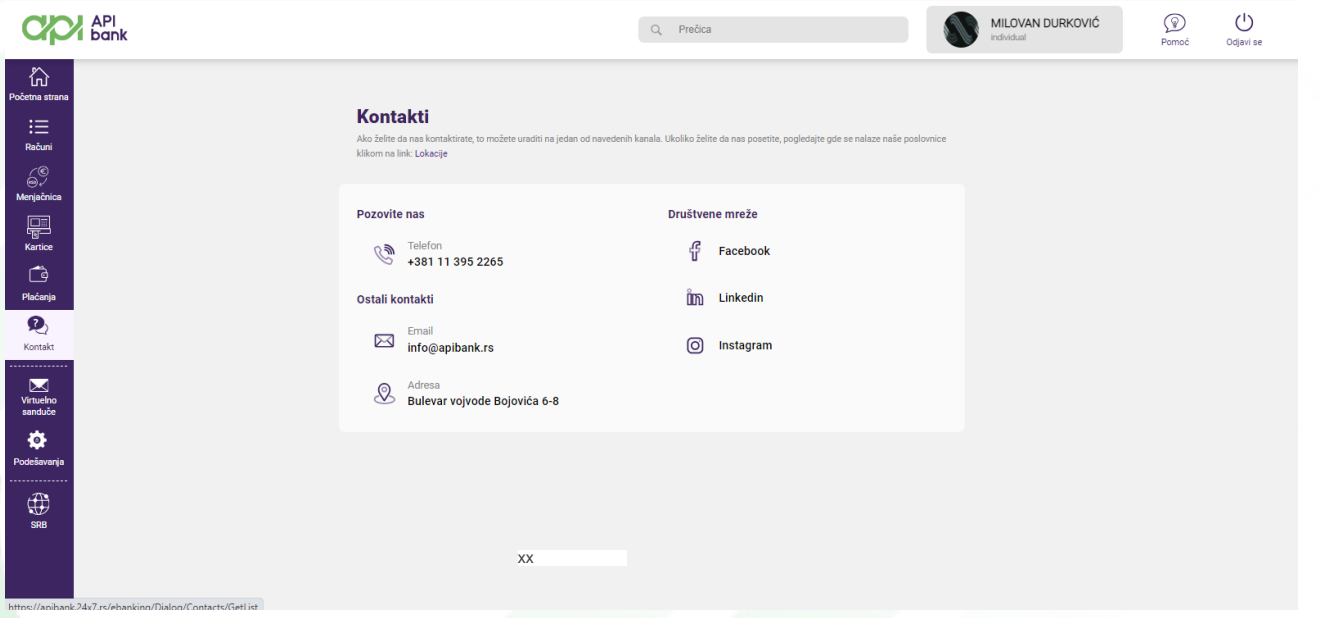

**2.** Odabirom opcije VIRTUELNO SANDUČE korisniku se otvara mogućnost da u direktnom kontaktu sa Bankom reši nedoumicu, uloži prigovor ili da predlog.

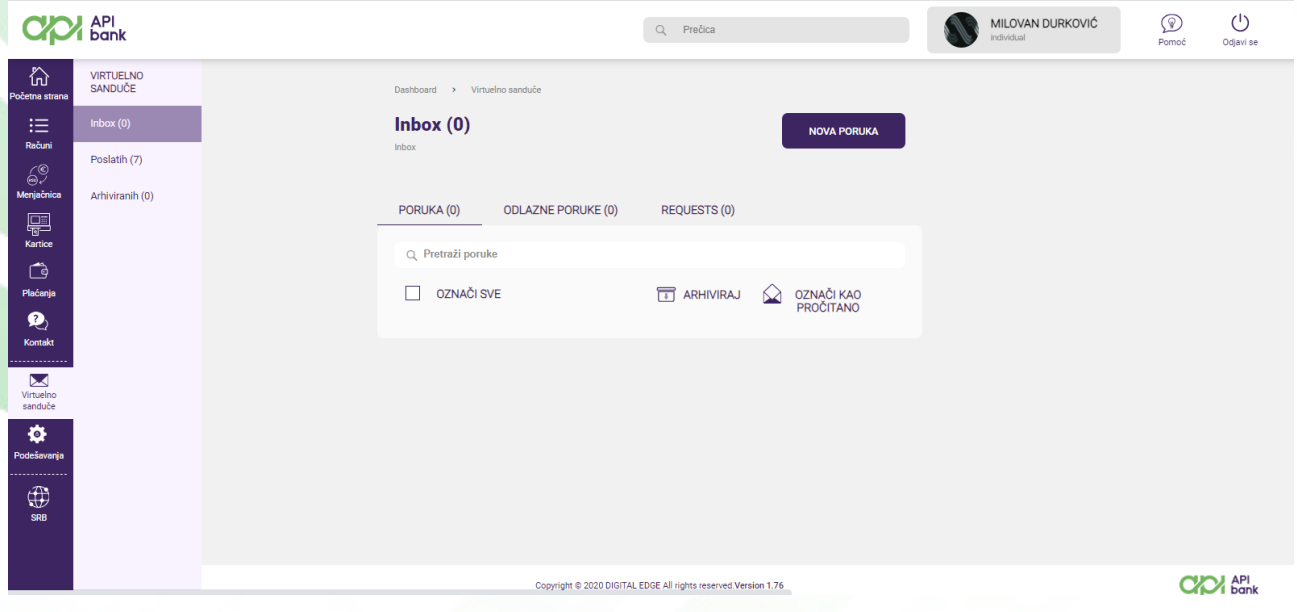

apibank.rs

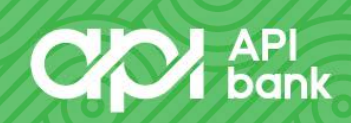

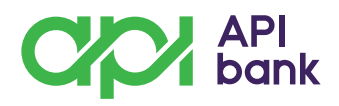

**3.** Odabirom opcije INBOX (SANDUČE) korisnik može klikom na taster NOVA PORUKA formirati poruku Banci.

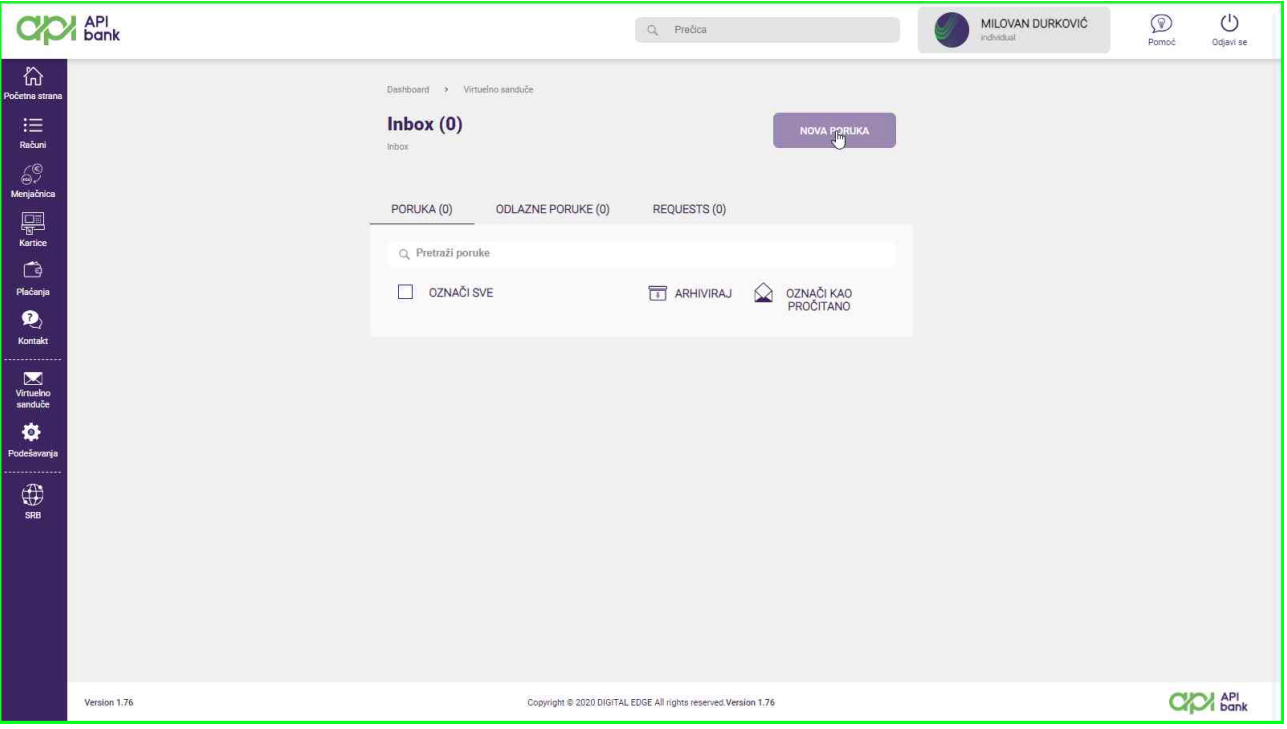

**4.** Obavezno je odabrati TIP PORUKE klikom na strelicu polja ODABERITE TIP PORUKE.

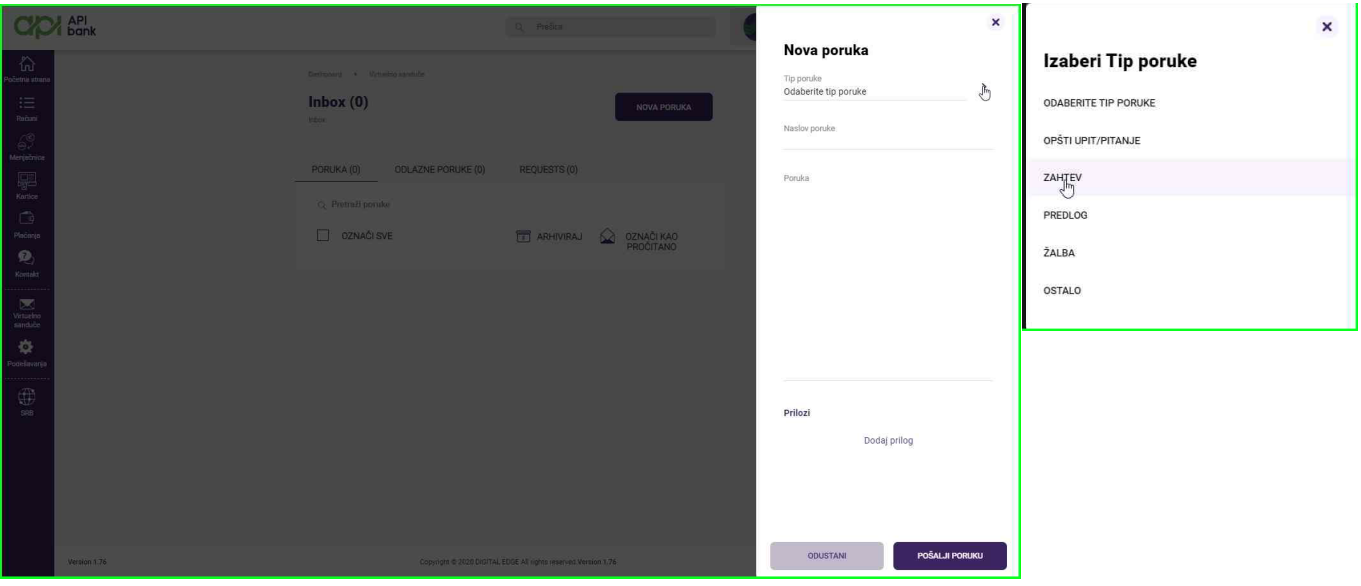

apibank.rs

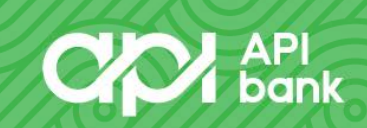

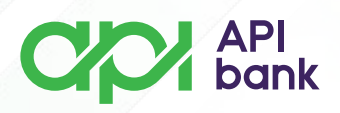

Korisnik može navesti naslov poruke i u polju PORUKA može napisati tekst po želji. U slučaju potrebe, moguće je dodavanje priloga kako bi se jasnije prikazala situacija koju opisuje.

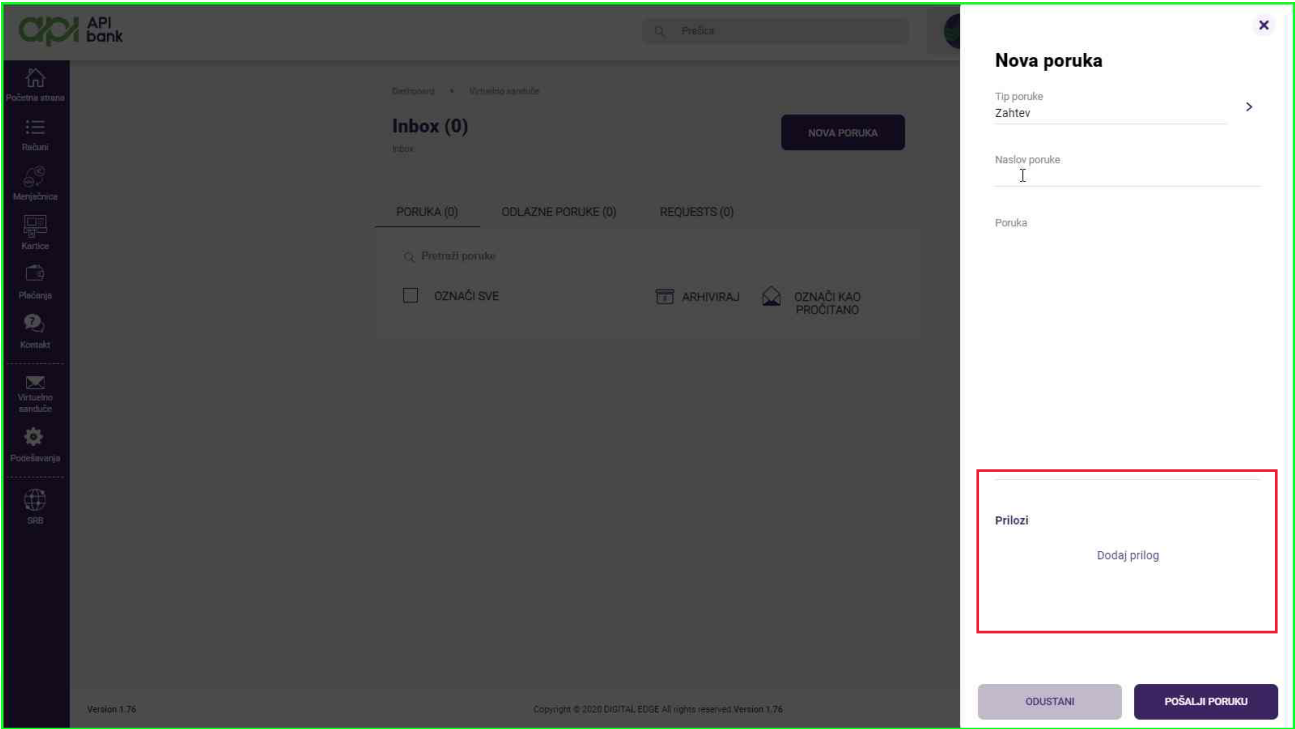

Klikom na taster POŠALJI PORUKU korisnik dobija potvrdu da li je poruka uspešno poslata.

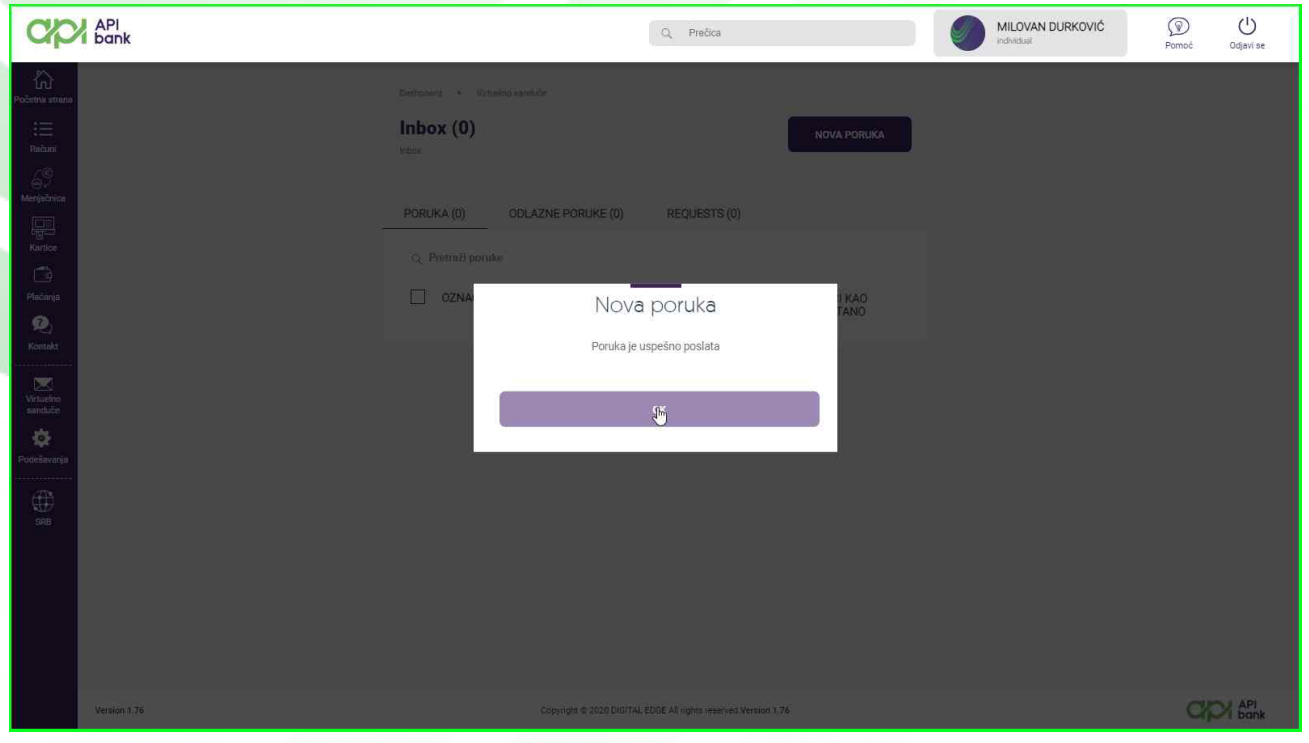

apibank.rs

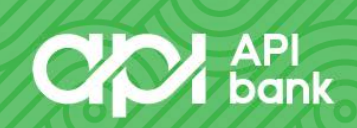

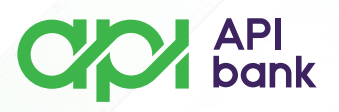

**5.** Odabirom opcije POSLATIH dobija pregled poruka koje je prosledio Banci. Poruke iz prikaza je moguće arhivirati kako bi pregled aktuelnih poruka bio lakši odabirom ikonice ARHIVIRAJ.

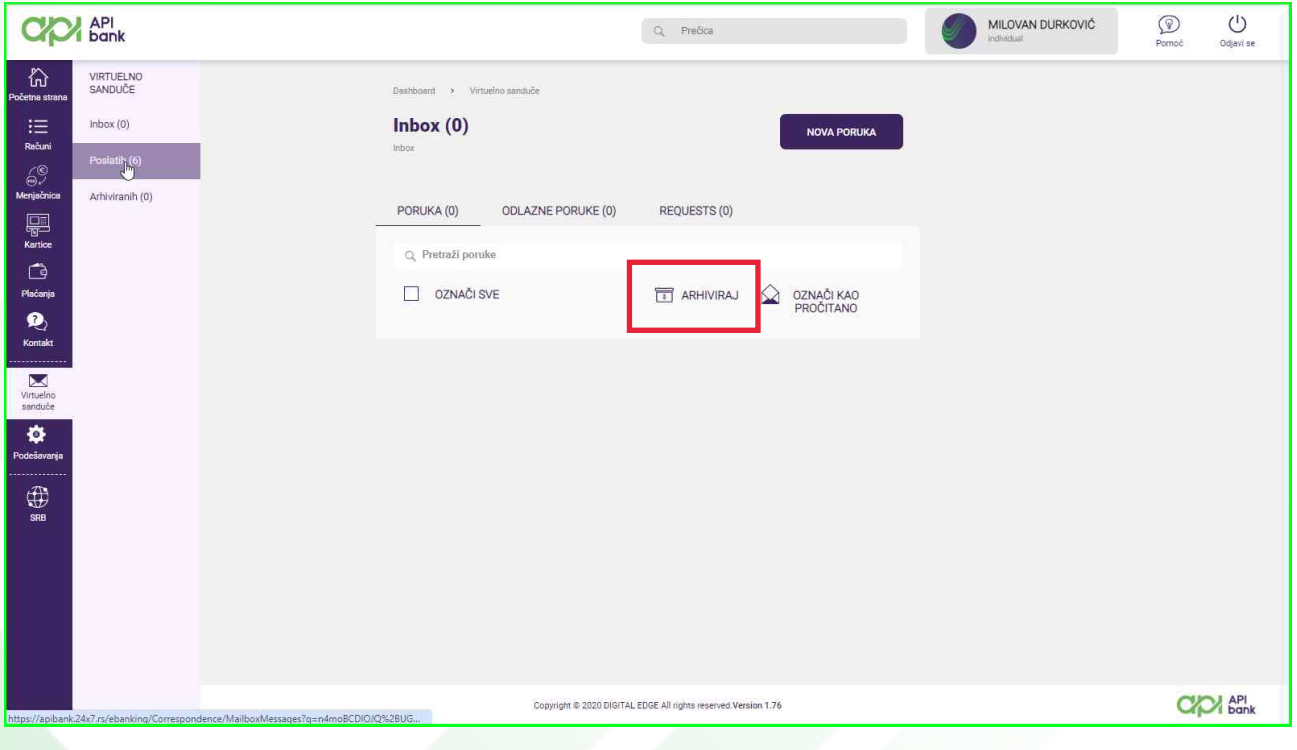

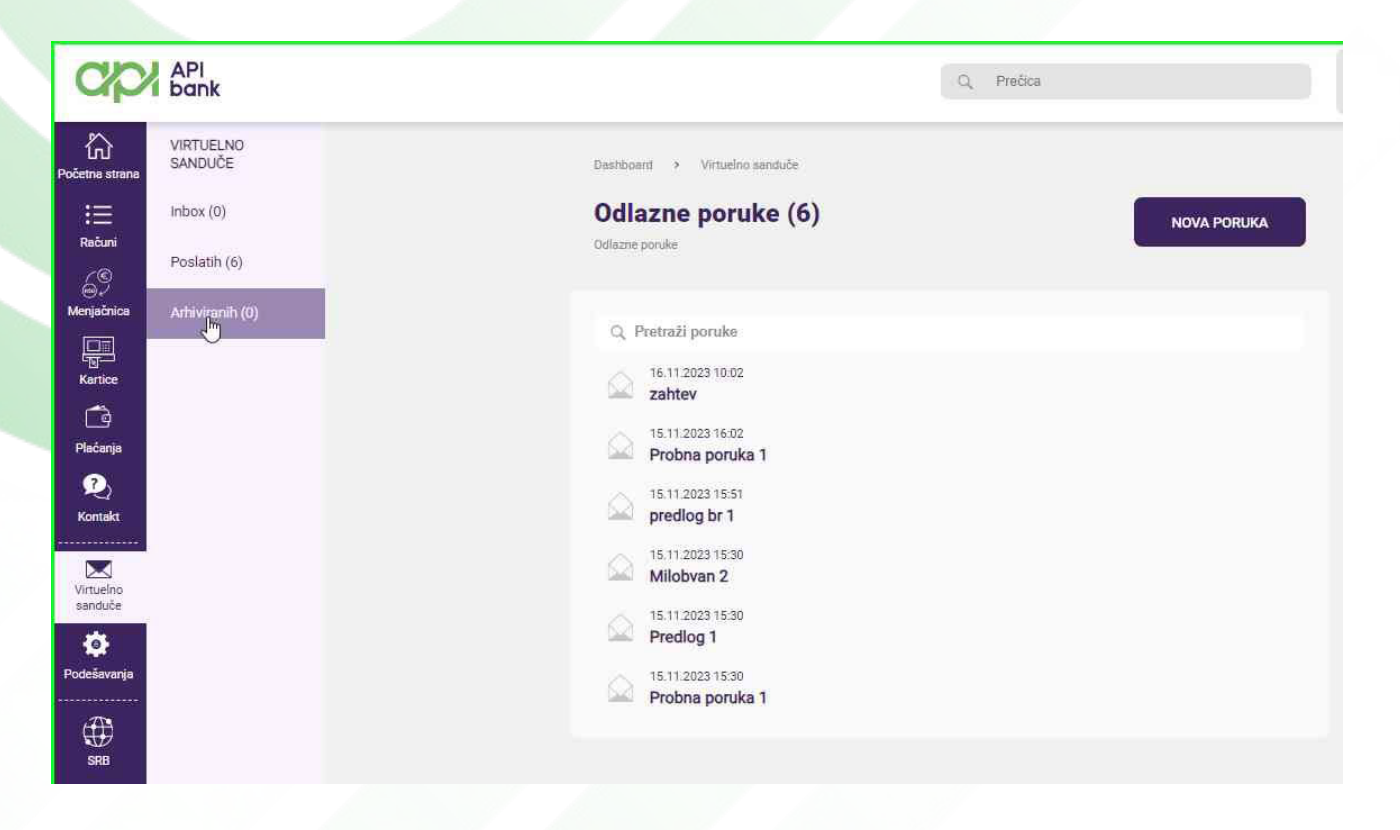

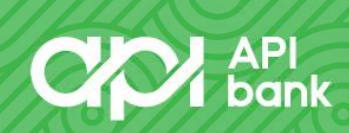

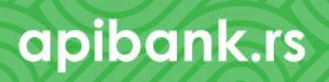